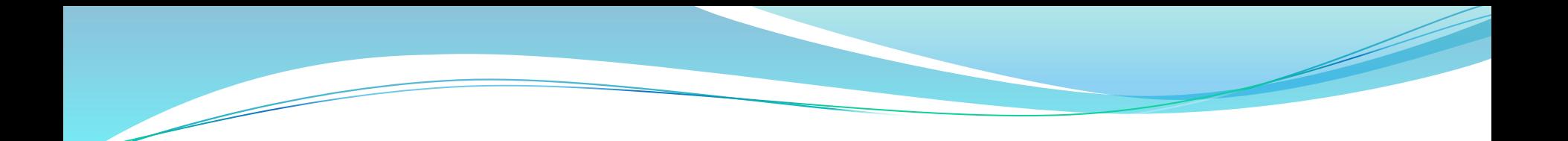

# **New UIIA Web Portal Motor Carrier Overview**

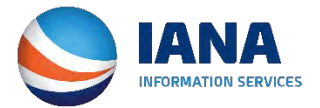

# **MC Login Screen for UIIA**

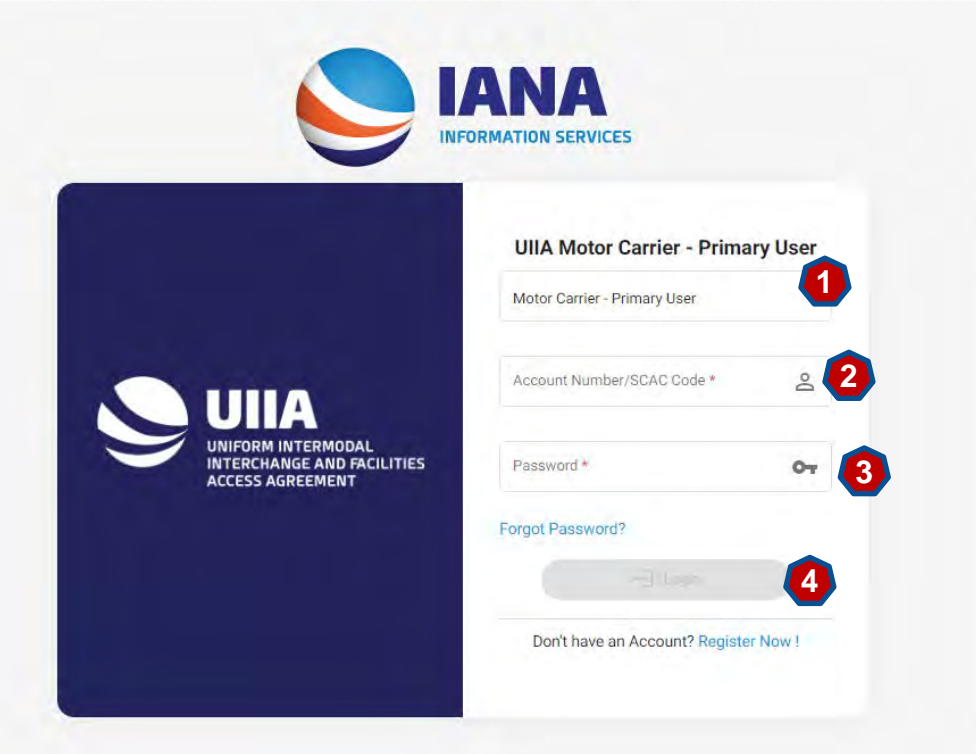

**New MC Login page to access the UIIA application –**

- **1) Select from the drop down the type of user that is logging in. (Primary, Secondary, Billing, etc.)**
- **2) Enter your SCAC Code**
- **3) Enter your Password**
- **4) Click Login.**

New UIIA Login Page for MCs can be found at <https://mc.uiia.org/apps/auth/login> If you have your current login page saved as a favorite, you will be redirected to the new URL. We suggest that all MCs save the new URL as a new favorite.

# **New Motor Carrier Home Page**

 **The newly designed UIIA application presents a dashboard for the MC when they log in that provides access to pertinent information related to their UIIA account.** 

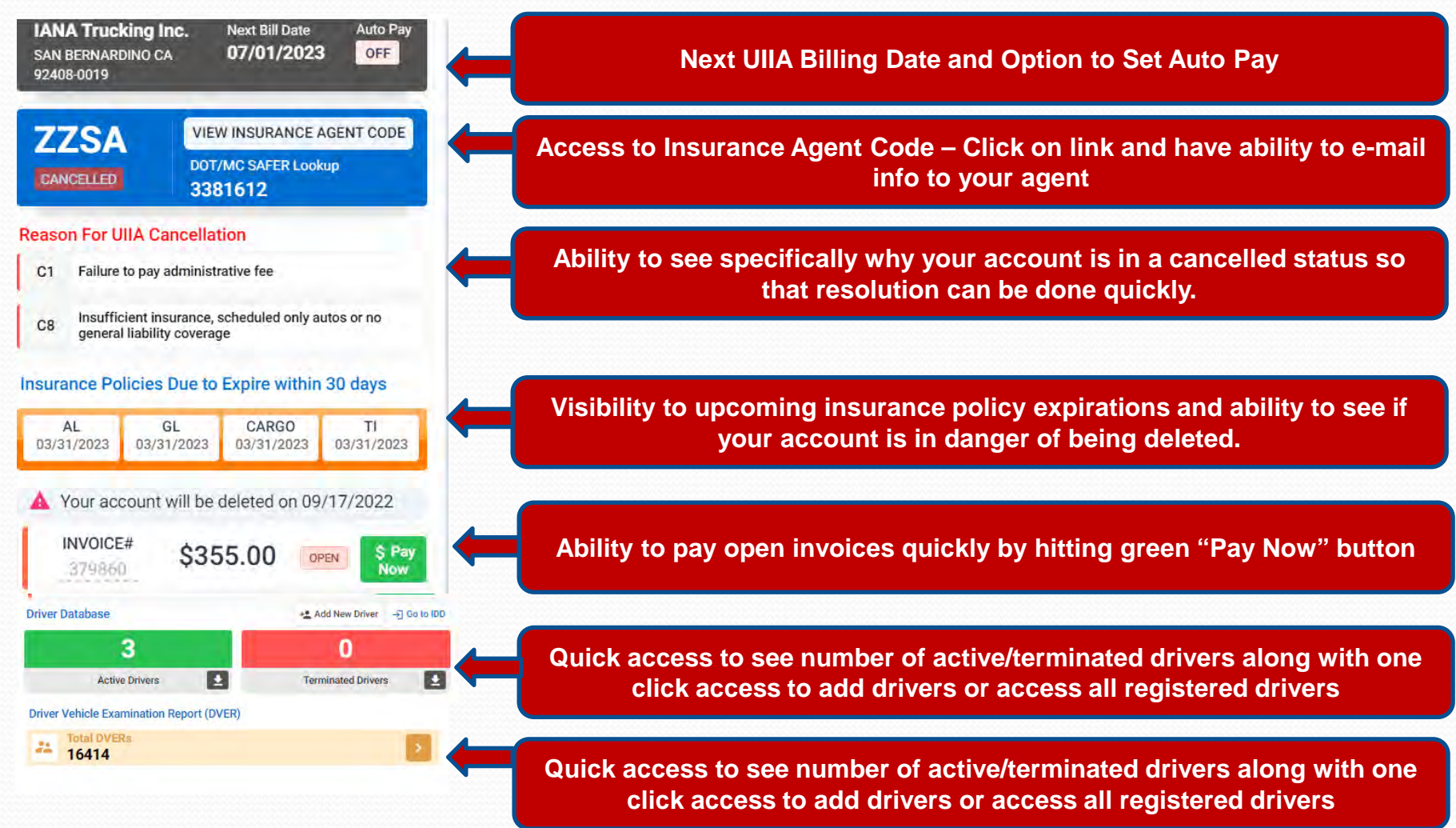

# **New Motor Carrier Home Page – cont'd**

 **The newly designed UIIA application presents a dashboard for the MC when they log in that provides access to pertinent information related to their UIIA account.** 

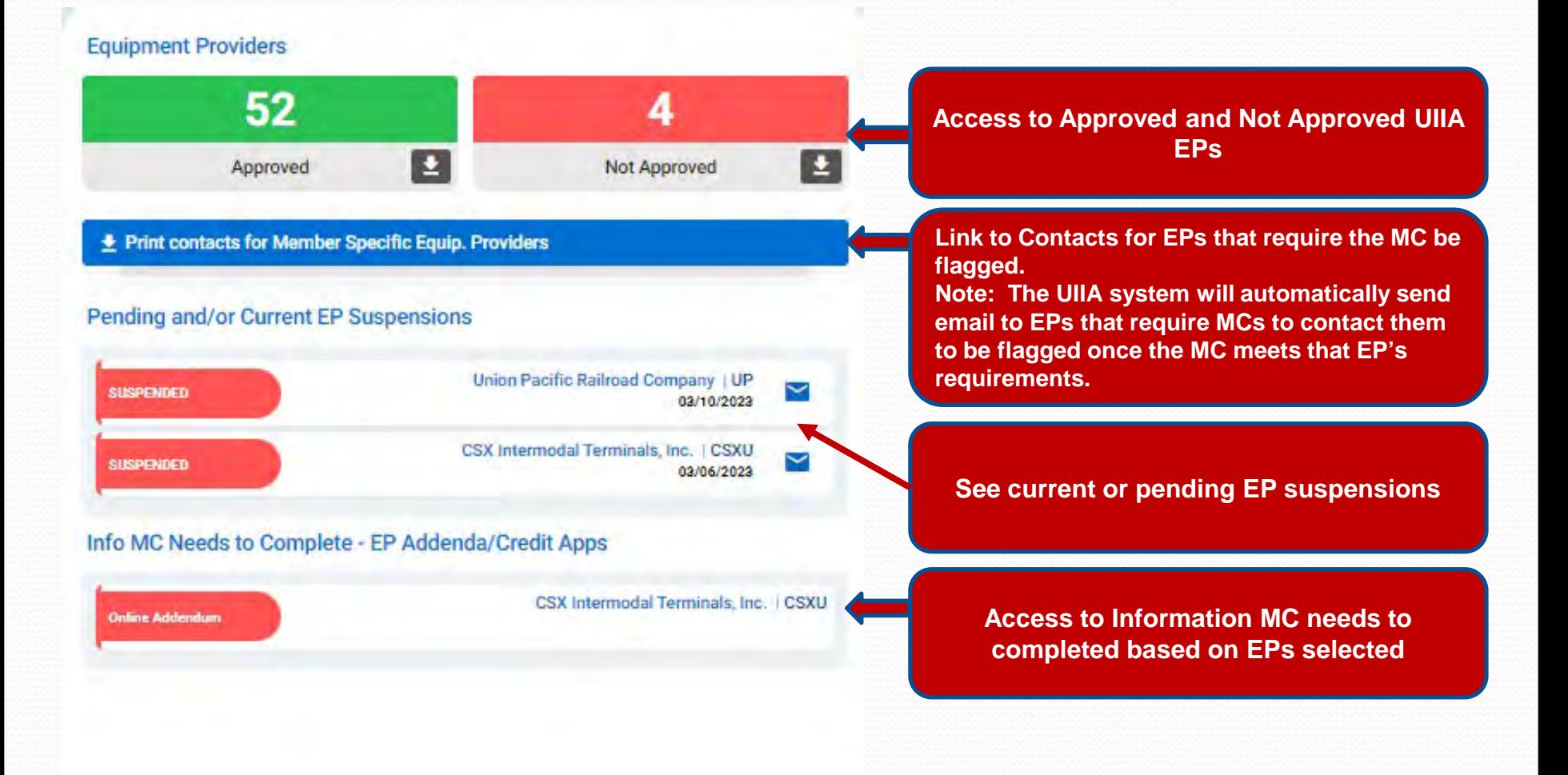

# **New Motor Carrier Home Page – cont'd**

 **The newly designed UIIA application presents a dashboard for the MC when they log in that provides access to pertinent information related to their UIIA account such as insurance.** 

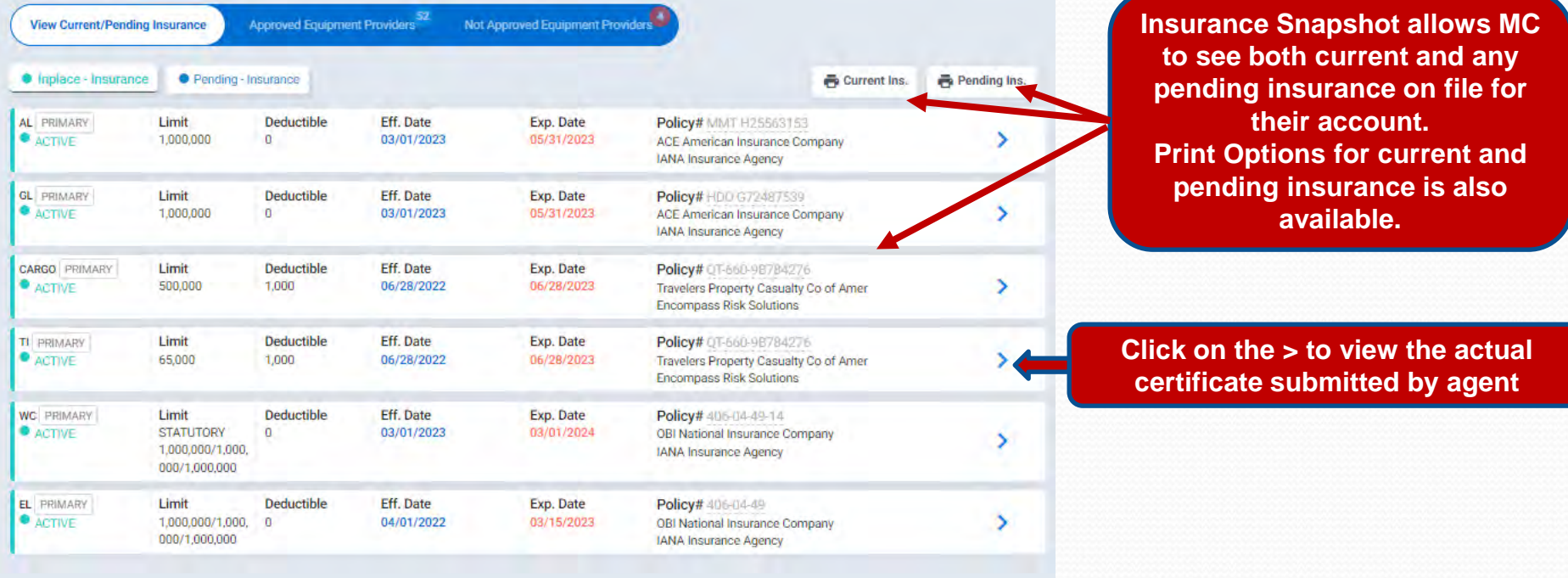

# **Approved UIIA Equipment Providers**

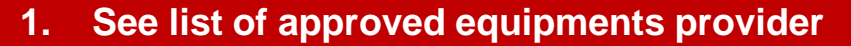

- **2. Search by EP Company Name or SCAC**
- **3. Quick Link to Update Equipment Provider List**
- **4. Ability to print list of Approved EPs**

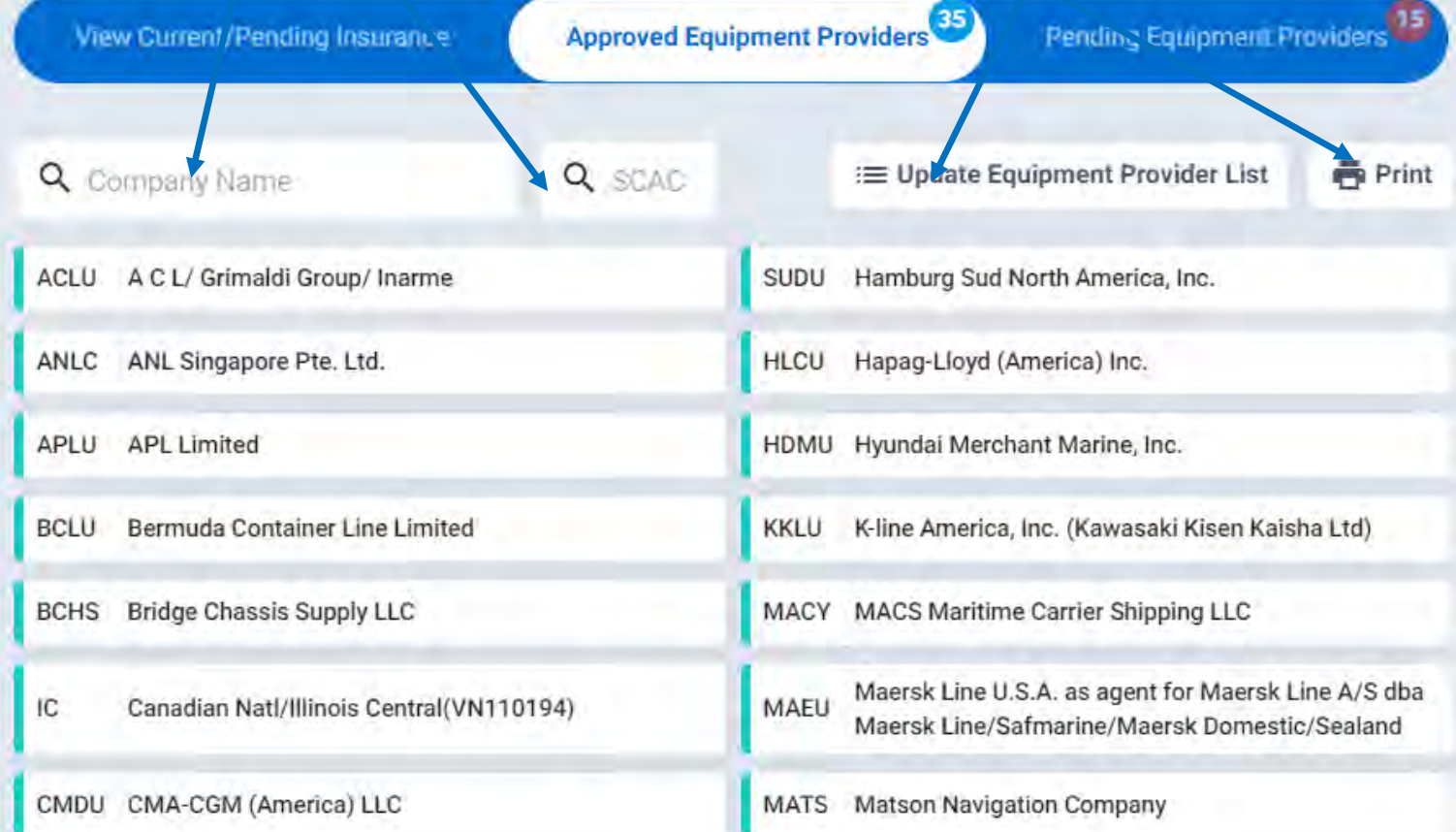

# **Pending UIIA Equipment Providers**

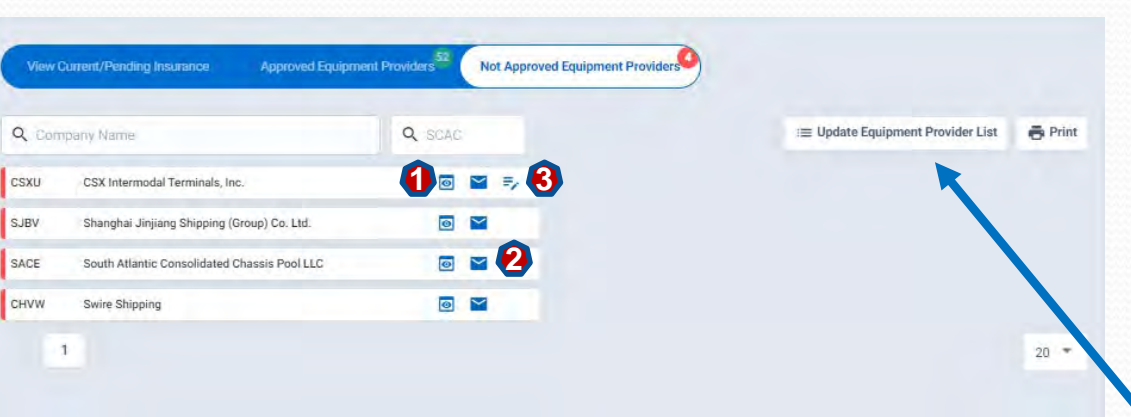

### **List of Pending EPs**

**Each EP will have icons to the left of the name that will allow MCs to perform the following actions:**

- **1. Click to see Info Needed to be approved**
- **2. Link to email EP directly**
- **3. Complete Online EP Addendum**

**The Update Equipment Provider List feature is also available on this page should you wish to add or remove an EP from your list.** 

## **New Smart Checklist – Info Needed**

**The New UIIA platform will provide a much clearer listing of information needed to become approved for a specific Equipment Provider . Listing will only show the actual info that is missing. It will also provide access to EP addenda and have a link to email the EP directly should it be necessary.**

#### **Equipment Provider Requirements 1. View EP addenda versions** Company Name Main UIIA Contact View Additional EP Contacts For Specific Issues CSX Intermodal Terminals Inc. Chris Pettit **2. View addl. contacts for EP** + Versions of EP Addenda **3. Execute online addenda (if**  Address Email Online Addendum 550 Water Street, 550 Bldg. 9th Flr. Jacksonville FL 32202 US intermodal.ep@gmail.com **applicable)** Send Email to CSX Intermodal **4. Send an email to the**  tems Your Insurance Agent Needs to Provide for CSX Intermodal Terminals, Inc. **specific EP** Your insurance agent needs to submit a certificate of insurance online to the UIIA with the following policy info **General Liability** LIMITS Insufficient policy limit. Limit of the policy needs to be 1M **Worker Compensation Identifies only the info that is LIMITS** Need policy with statutory limits. SELF INSURED CSX Intermodal Terminals, Inc. does not allow self-insurance on the policy **missing to become Employee Liability approved for specific EP**  LIMITS Need policy with limits of 100k/500k/100k CSX Intermodal Terminals, Inc. does not allow self-insurance on the policy. SELF INSURED Additional items to be provided Addendum Required - Click here to submit Addendum Online Letter of Credit - Click here to Download EP needs to flag your company as an authorized MC - Click here to send an email to CSX Intermodal Terminals, Inc., or Download Member Instruction

호 Generate Pdf

**O** Close

 $\times$ 

# **Manage Account Information**

#### **Under Manage Primary Account Info**

- 1. Provides ability to update certain contact information (changes to company name, contact or primary/secondary email addresses require written request be sent to **[uiia@intermodal.org](mailto:uiia@intermodal.org)**. Contact changes will also require new contact to execute new Participating Party Signature page to the UIIA.)
- 2. Click on Update button to right hand side of screen.
- 3. Ability to download a copy of the signed Participating Party Signature page to the UIIA also available.

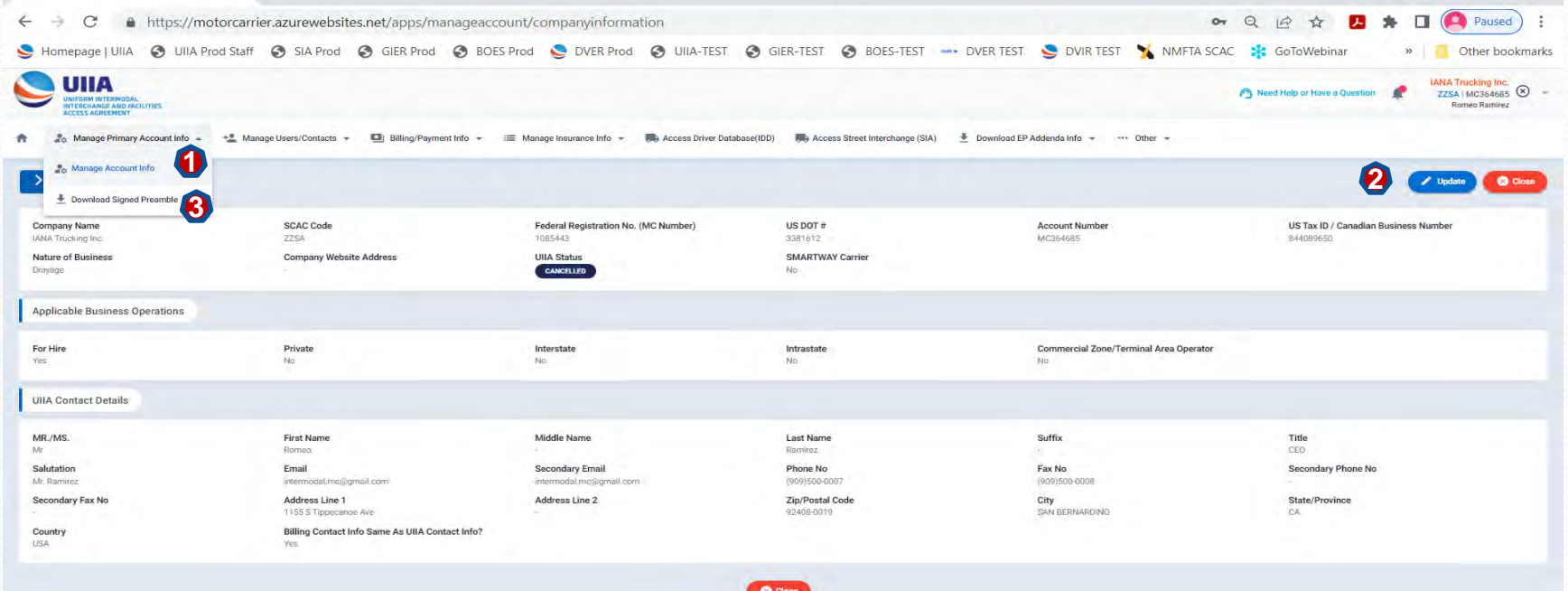

# **Manage Users – Billing Users**

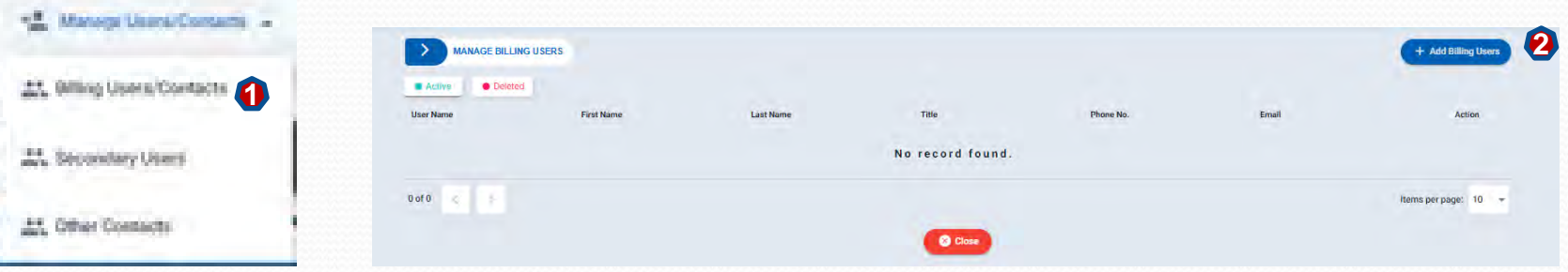

- **1. Click on Billing Users Contacts**
- **2. Click on the blue Add Billing User button in the upper right**
- **3. Enter Billing User Details and click on SAVE.**

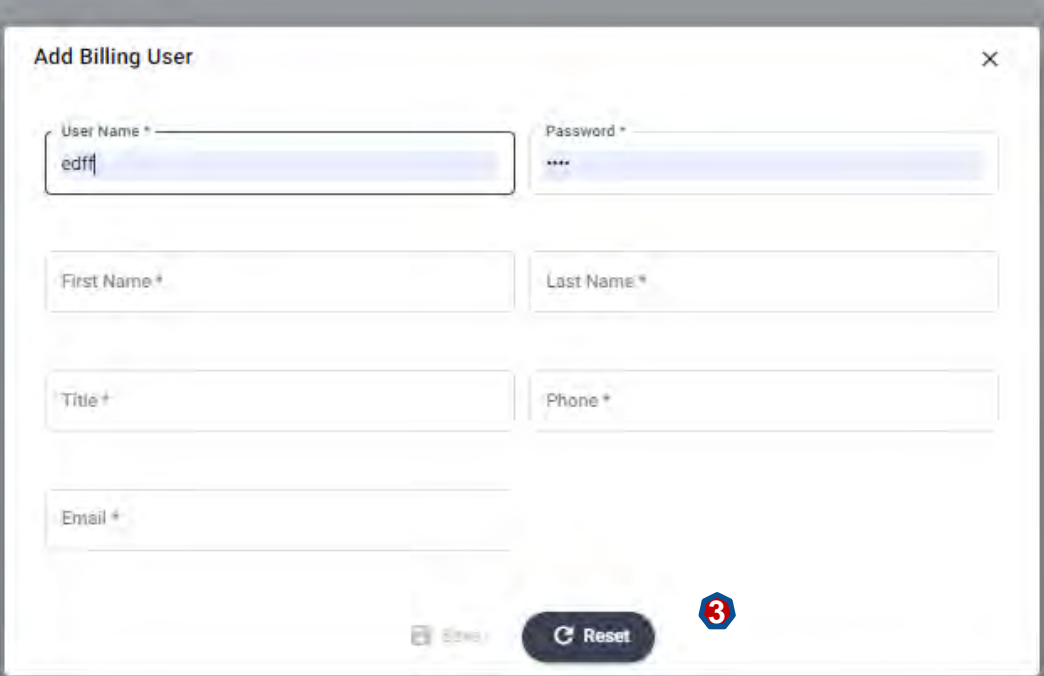

## **Manage Users – Secondary Users**

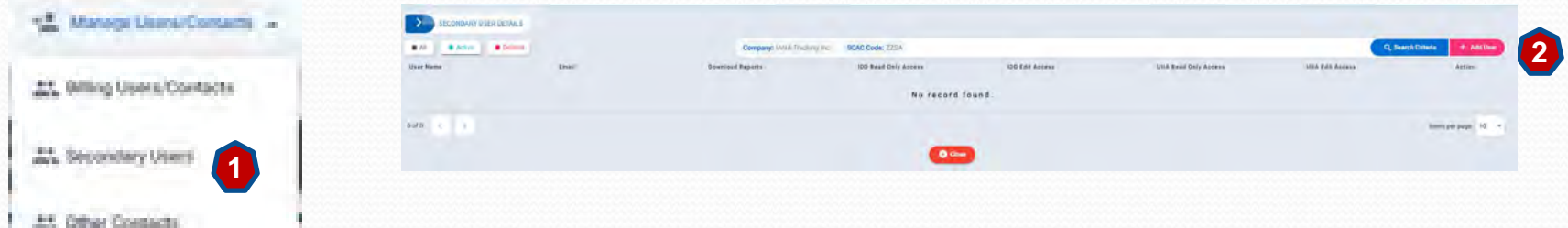

- **1. Click on Secondary Users**
- **2. Click on the red Add User button in the upper right**
- **3. Enter Secondary User Details. Identify what access you want the user to have for UIIA and IDD.**
- **4. Click on SAVE.**

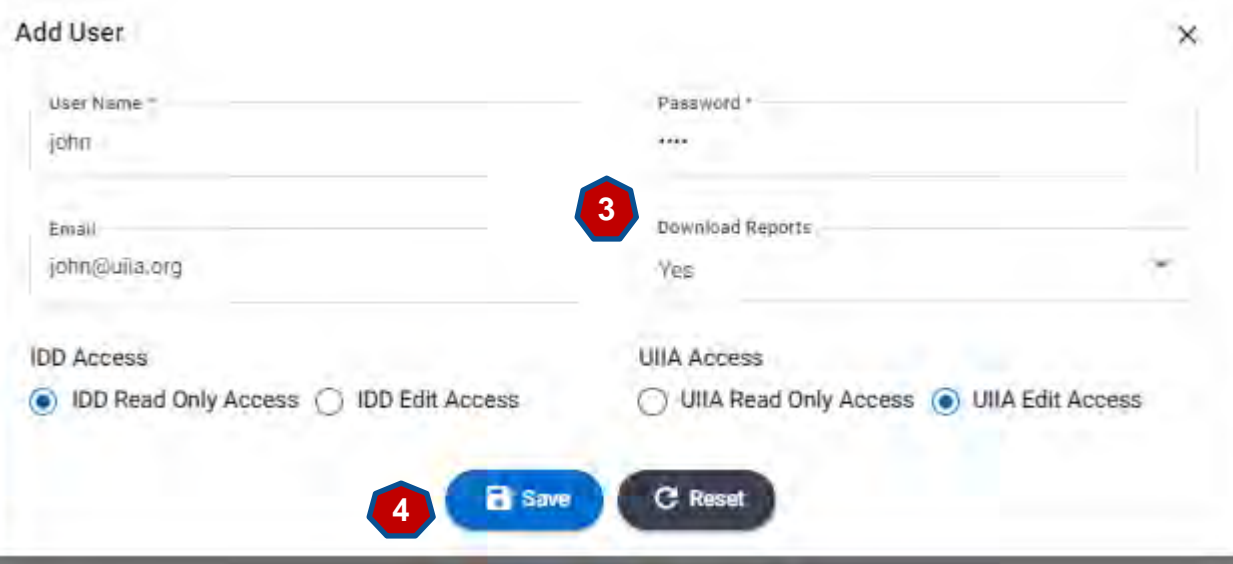

# **Manage Users – Other Contacts**

The New

ADD OTHER CONTACTS

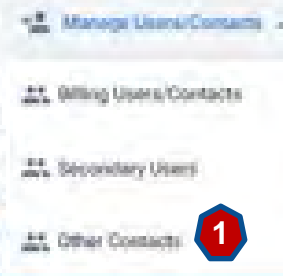

**1. Click on Other Contacts**

- **2. Click on the blue Add User button in the upper right**
- **3. Enter Other Contacts User Details, including selecting the type of contact from the dropdown menu.**
- **4. Check the types of notifications you want the user to receive.**

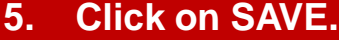

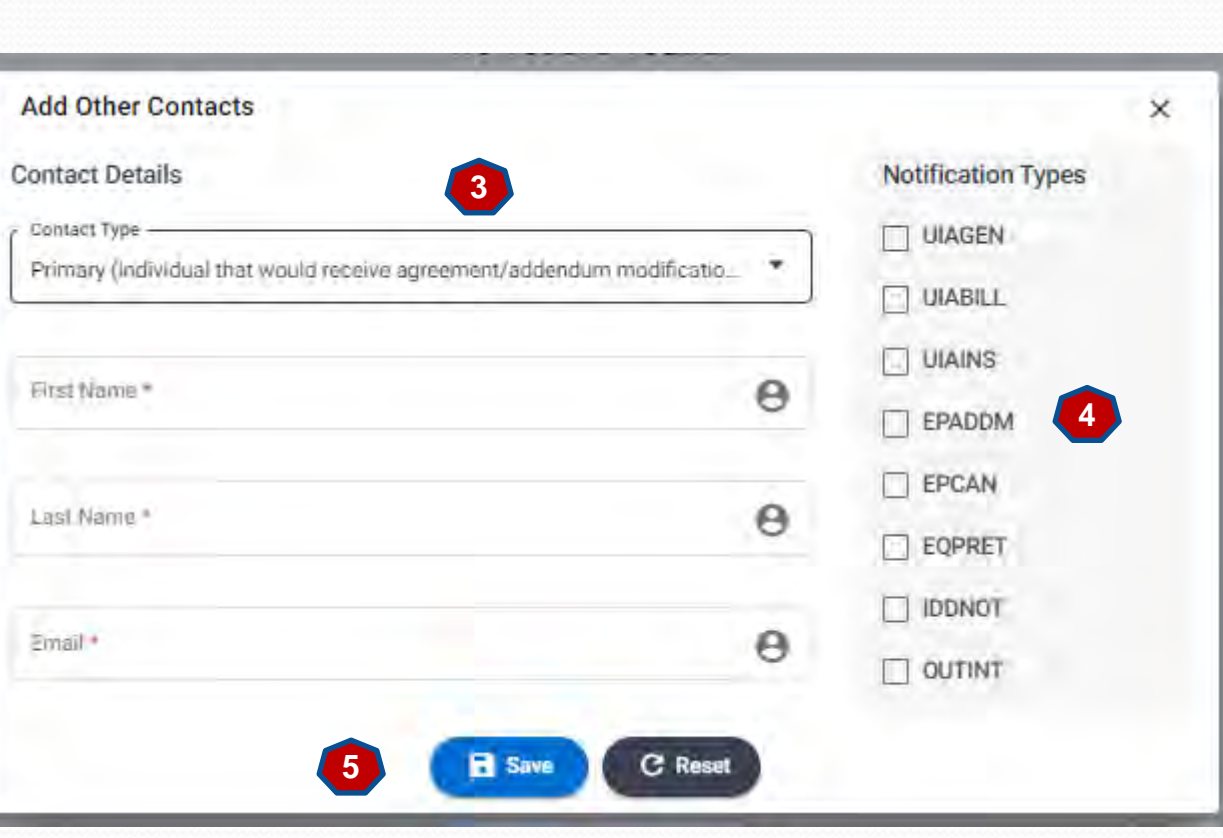

No record tound

 $0.006$ 

**2**

# **Billing Payment Info**

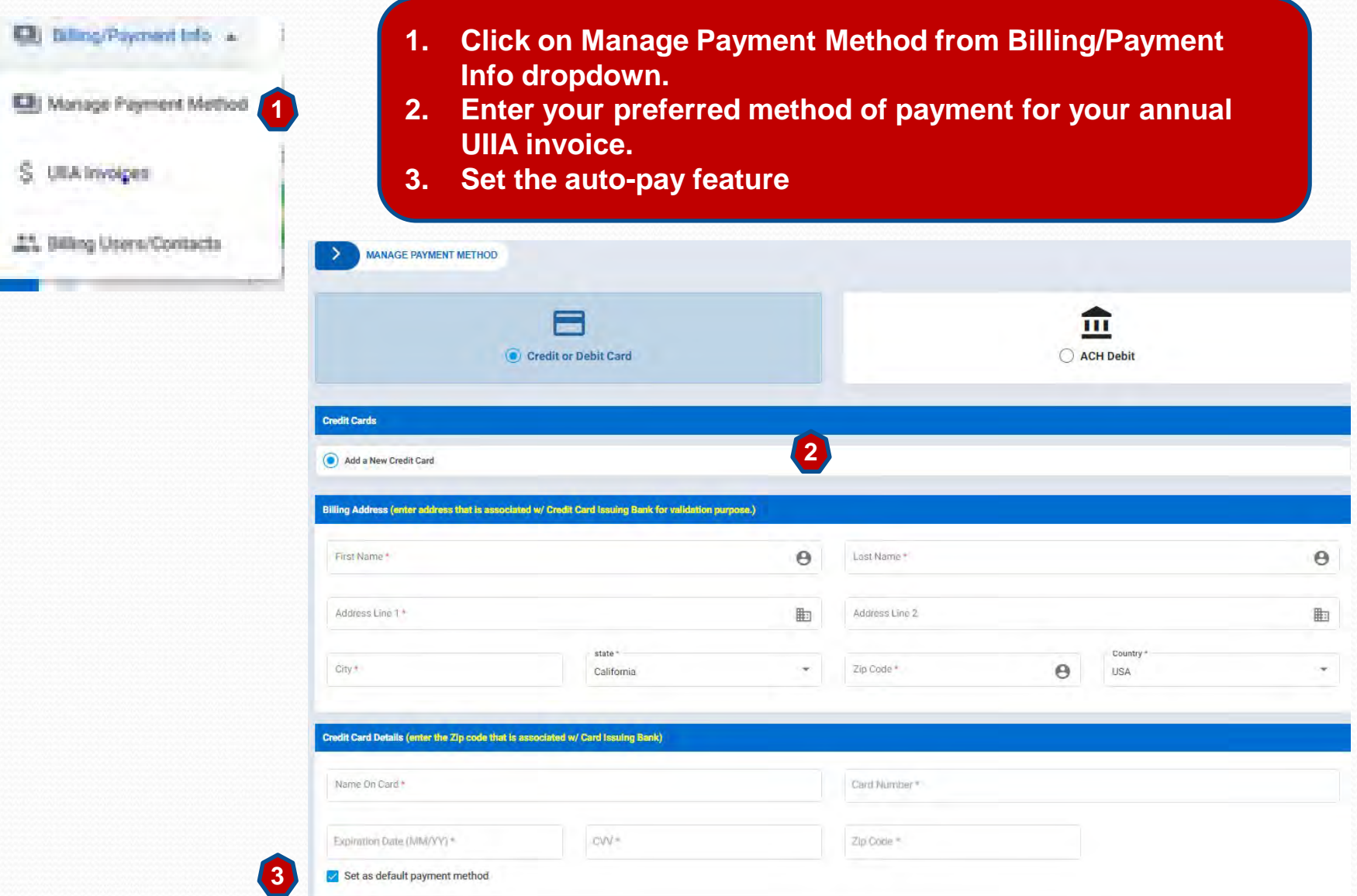

# **Billing Payment Info**

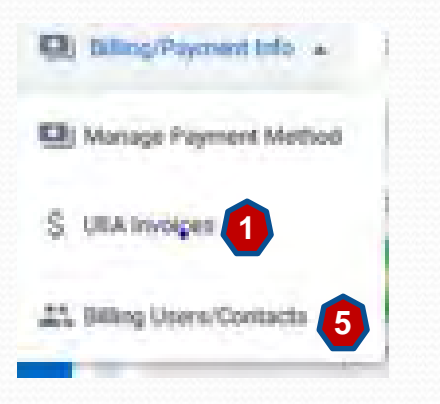

- **1. View UIIA Invoice Details.**
- **2. Download copy of invoice.**
- **3. Click on green "Pay Now" to remit payment of the invoice.**
- **4. Once payment is rec'd you will receive a paid receipt to the primary email address you have on file with our office.**
- **5. This screen also provides another link to the Billing Users/Contacts**

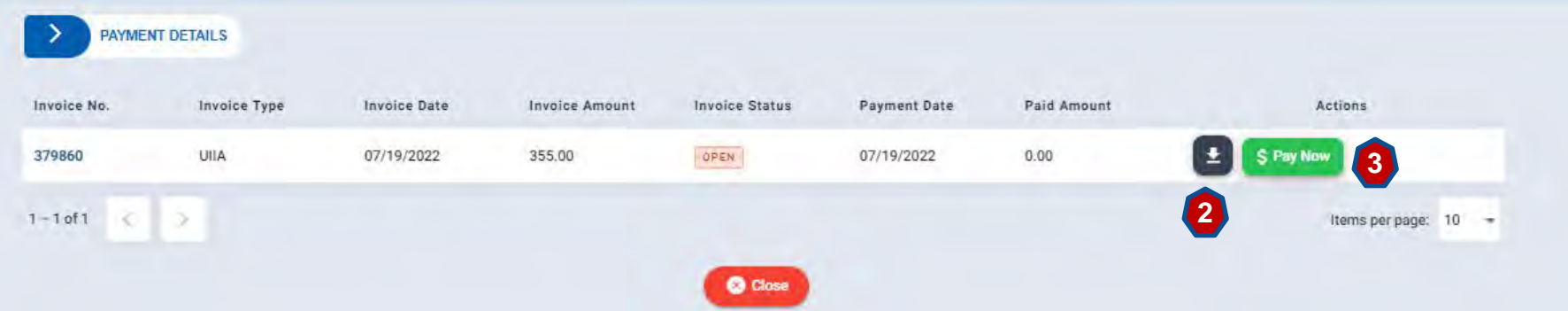

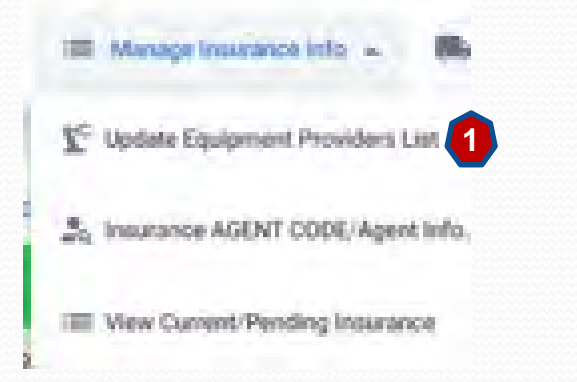

### **Update Equipment Provider List**

- 1. Ability to check or uncheck the EPs with whom your company does business with under the UIIA.
- 2. Provides a summary of the minimum insurance your company needs to have in order to do business with the selected EPs.
- 3. Identifies individual EP's insurance requirements.
- 4. Provides link to send a copy of the EP Checklist (Form 5C) to your agent.

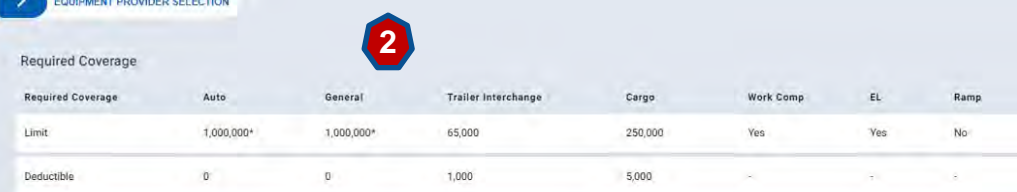

1. Click the box next to the EPs you wish to do business with.

- 2. Click on EPs company name to obtain information needed to become approved for this EP.
- 3. If your company wants to remove an EP from your list of selected EPs, please uncheck the box next to the EPs company name.
- 4. If your company is adding a new EP please contact your agent so they can provide the necessary insurance information for new EP via on-line insurance submission.

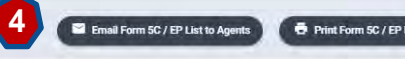

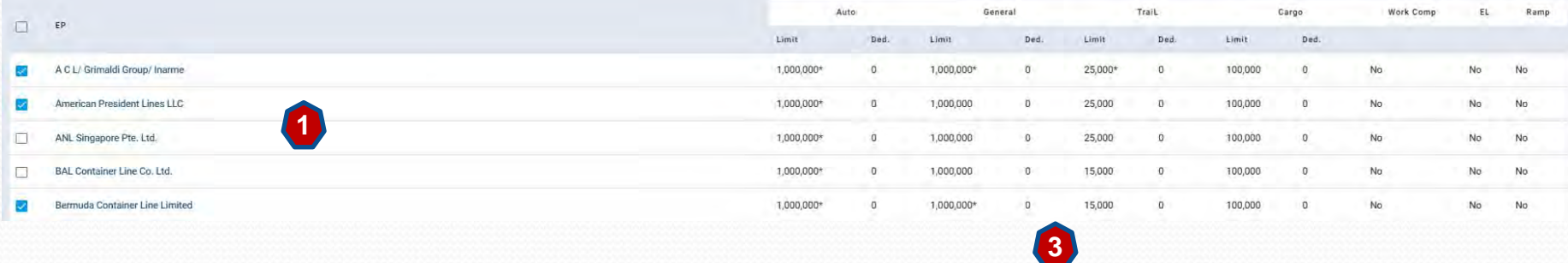

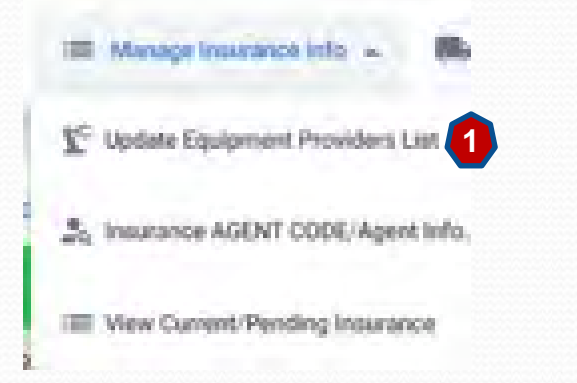

### **Update Equipment Provider List**

- 1. Ability to check or uncheck the EPs with whom your company does business with under the UIIA.
- 2. Provides a summary of the minimum insurance your company needs to have in order to do business with the selected EPs.
- 3. Identifies individual EP's insurance requirements.
- 4. Provides link to send a copy of the EP Checklist (Form 5C) to your agent.

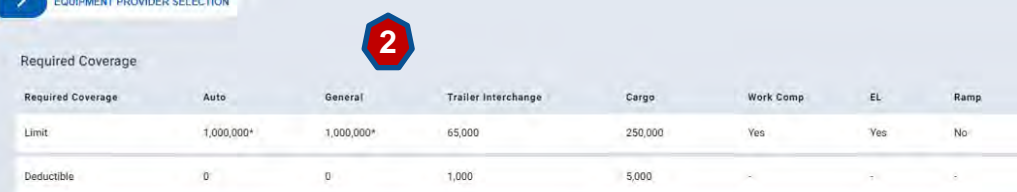

1. Click the box next to the EPs you wish to do business with.

- 2. Click on EPs company name to obtain information needed to become approved for this EP.
- 3. If your company wants to remove an EP from your list of selected EPs, please uncheck the box next to the EPs company name.
- 4. If your company is adding a new EP please contact your agent so they can provide the necessary insurance information for new EP via on-line insurance submission.

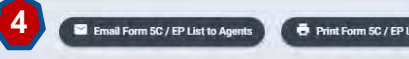

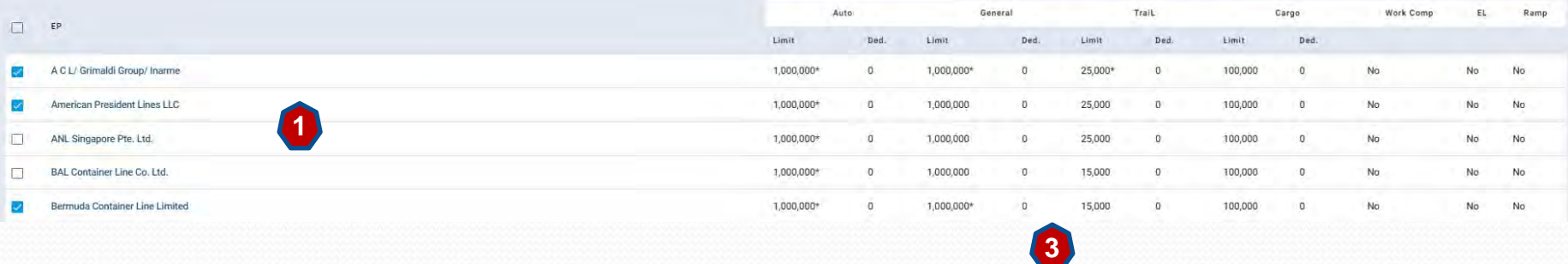

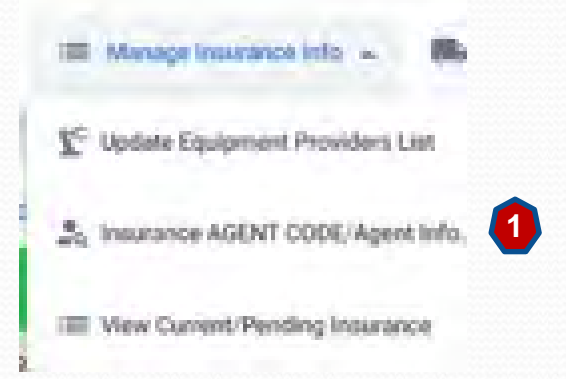

### **Insurance Agent Code/Agent Info**

- 1. Identifies your company's Insurance Agent Code that your agent will need to submit your insurance online.
- 2. Click the blue button in the upper right, **"Change Insurance Agent Code"** (Middle button) to change your insurance agent code.
- 3. Click on the blue button in the upper right **"Send Email"** to send your Insurance Agent Code via e-mail to your agent.
- 4. If you wish to remove an agent, click on the black button **"Click here to remove this Agent".**

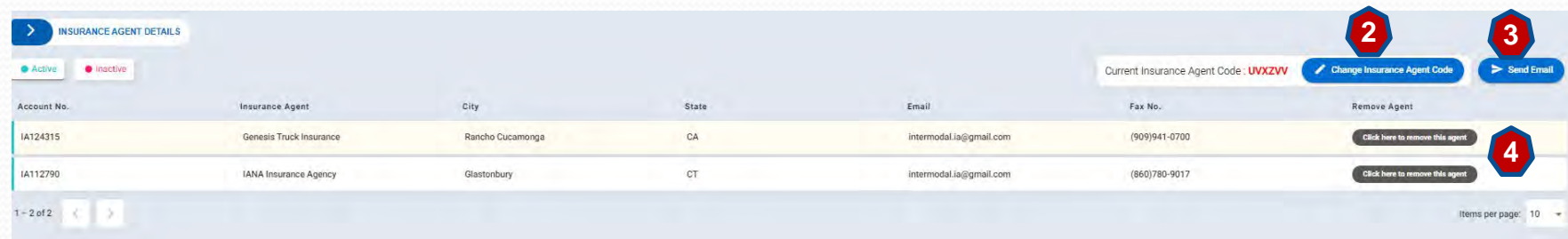

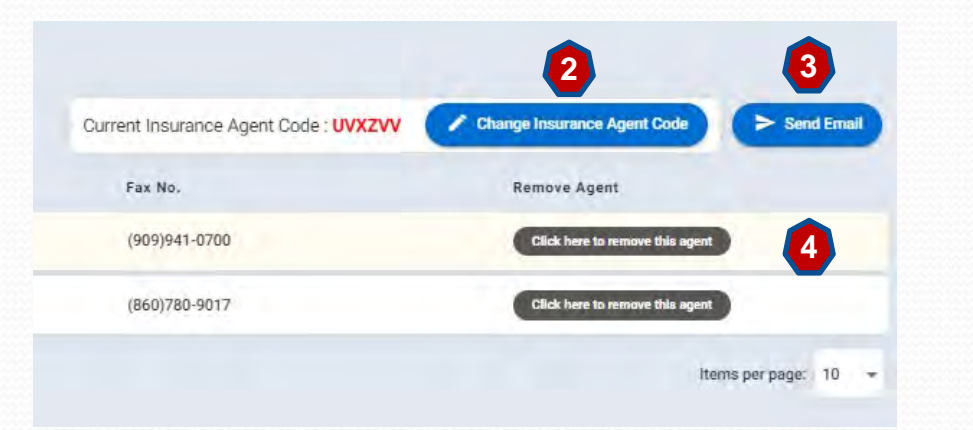

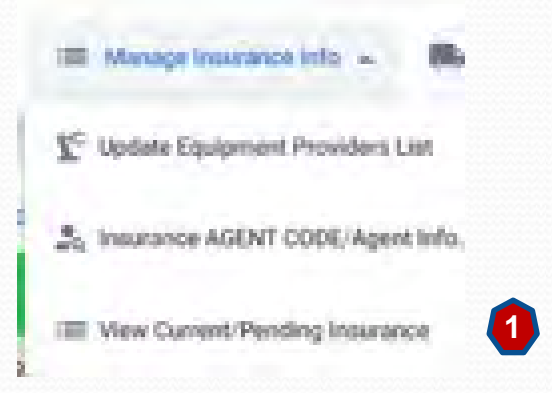

### **View Current/Pending Insurance**

- 1. Ability to view current and pending insurance.
- 2. If there are issues with the certificate that is in place, a blue button will be displayed in the upper right.
- 3. Ability to print a copy of the current Certificate **"Print In Place Policies".**
- 4. Print signature page to the UIIA **"Print MC Preamble Page".**
- 5. Print EP addenda that have been executed online by clicking **"Print EP Addenda".**

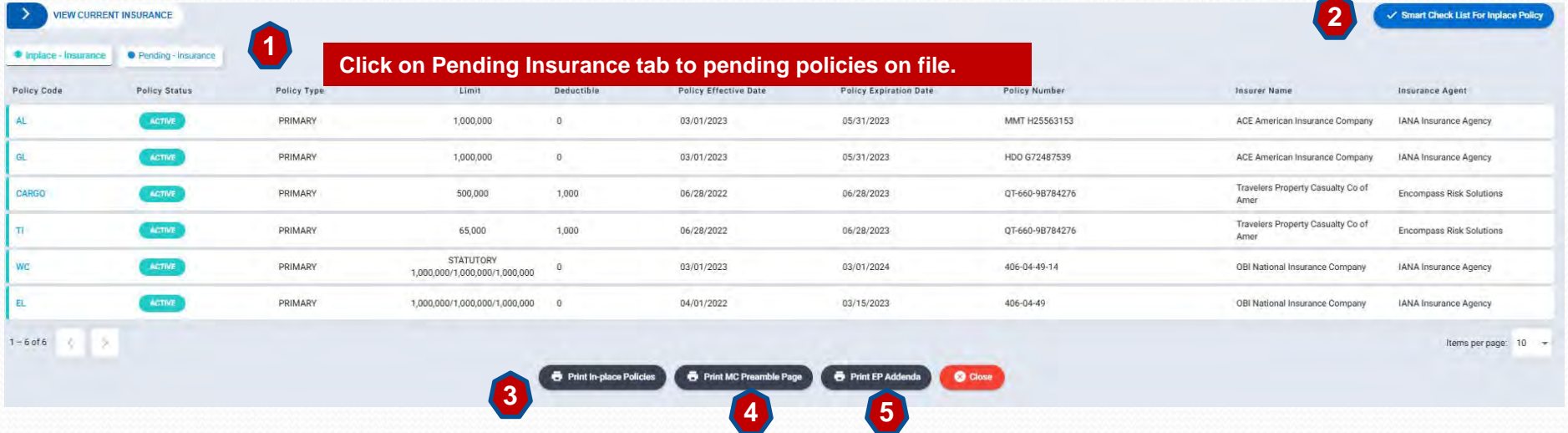

### **Access Driver Database Info**

### **Access Driver Database Screen**

Click on **Access Driver Database** from home page to view driver database information.

- 1. Click on **Driver Number** to view Detailed Record.
- 2. Sort by **All, Active, Deleted** and **Terminated** drivers. Click on specific status you wish to search for.
- 3. Search by various parameters by clicking on "**Driver Search**".
- 4. Add a new driver by clicking red button **"Add New Driver".**
- 5. Click on **"Download Report"** to receive a customized report of your driver inventory registered in the IDD.

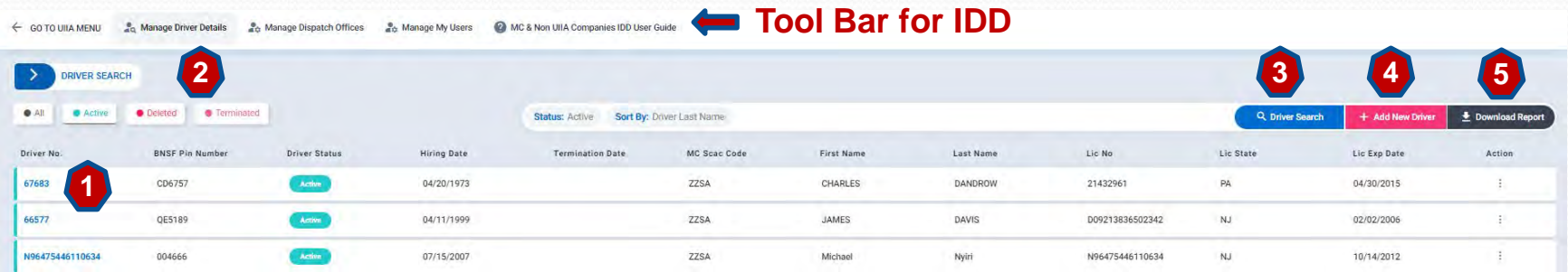

**Tool bars options for IDD include:**

**Manage Driver Details –** Takes user to list of drivers.

**Manage Dispatch Office** – Takes user to list of Dispatch Offices (must add at least one dispatch office before registering drivers.

**Manage My Users** – Allows MC to setup secondary users for the IDD.

**Go to UIIA Menu** – Takes User Back to UIIA Home Page

# **Access Street Interchange (SIA) and Download EP Addenda Info**

Access Street Interchange (SIA)

Access Street Interchange Application from the MC Home page tool bar – Takes user to the SIA application.

Download 4P Additionals Info

Download All EP Addenda

EP Per Dierri Free Time Info

**Access EP Addenda Info – Ability to download the following:**

- 1. Download all EP Addenda
- 2. Download EP Per Diem/Free Time Info
- 3. Download EP M &R Addenda Info
- 4. Download EP Lost/Stolen Addenda Info

# **Equipment Return Location Directory (ERLD)**

**Motor Carriers will be able to access EP's Satellite Return Locations via the Equipment Return Location Directory (ERLD) for those EPs that elect to use IANA's tool for this purpose. Each EP listed will have a link to download an Excel file or PDF of potential satellite return locations. In addition, Motor Carriers will also have the ability to see upcoming changes.** 

**Note: This will only be applicable for those UIIA EPs that elect to utilize IANA's ERLD.** 

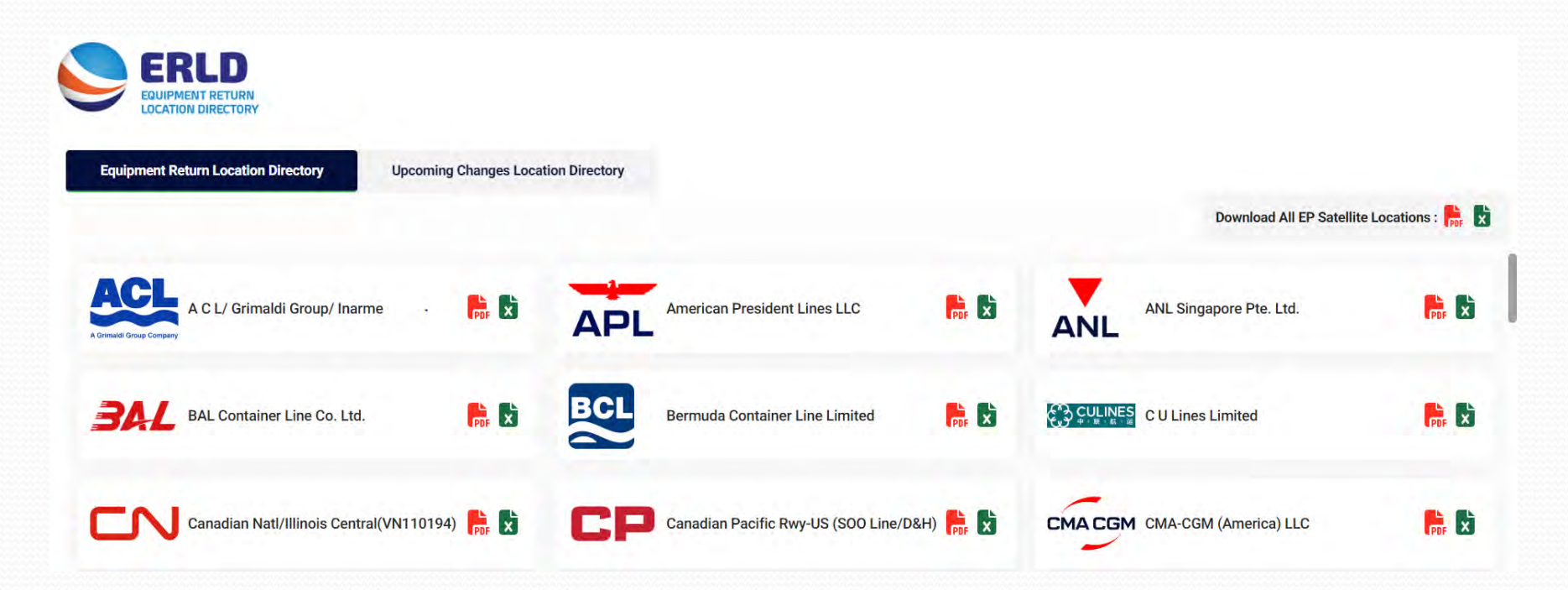

# **Other Info on Home Page**

#### **View EP/MC Status – Snapshot of MC's status with each EP** AND COTTAGE IN EP134072 A C L/ Grimaldi Group/ Inarme ACLU **Selected Pending ET View EP/MC Status** EP001012 American President Lines LLC APLU **Selected Pending** Yes **El EP Contact Directo EP Contact Directory - Snapshot of Addl. EP Contacts – MC can search contacts or**  Name/SCAC Code Changes **download in Excel file** EP CONTACT DIRECTORY .23. MC Other Information Contact Type A C L/ Grimaldi Group/ Inarme M & R MC Disputé **Holifax** Logistics Grou 908)516-7352 (902)490-2544 **Bly Access Equity, Return Loc. De. (E** U.D. A C L/ Grimaldi Group/ Ingres USA Billing Contact Ád Interchange **Seminal encourage on** (908)518-7352 (908)518-7352 **E Driver Vehicle Examination Reports** VERO **Name/SCAC Code Changes – Initiate Name and/or SCAC Change** NAME CHANGE ONLY Name Change Only Name & SCAC Code Chang noktan a copy of addends if your company does business with BFEF, CSX felsemedal, Neefelk Southern, Canadian Hatlemal/Illinias Central, Union Pacific, Evergreen An New Name<sup>+</sup> n, Kansas City Southern Raffway Company You will required to resubent additional payerwork (i.e EP Addenda signature payerment application, etc.) **B** Save **Q** Close . Name Change lestructions - Click here to download how to complete a name change with the USA - You will be required to submit a new signed Participaling Party Agreement Signature Page (Form 2) . Insurance Agent must submit new Acord certificate reflecting new company name **Links to IANA's Equipment Return View Pending Name/SCAC Code Changes – Identify missing information to Location Directory complete your Name or SCAC Change (ERLD) and**  THE PERCING NAME & SCAC CHANGES REQUEST  $0 -$ **Alternative link to**  Details New Company Name **Account Number** Old Company Name **Driver Vehicle**  Change Effective Date **Old SCAC** New SCAD **Examination Report**  Status **(DVER)**Additional Requirements Needed for Name Change Verification Verificative List to be Completed **IF Name** Verify/Completed No record found.

### **New Feature - Electronic Signatures**

**All contract documentation (Participating Party Signature Pages and EP addenda (if applicable) will be executed via electronic signature. IANA will be reaching out to existing UIIA MCs to obtain a new signature page with their electronic signature of the UIIA contact.** 

**MC will type and sign their name and this will be accepted as the electronic signature. This includes capturing the IP address, date/time stamp for the signature.** 

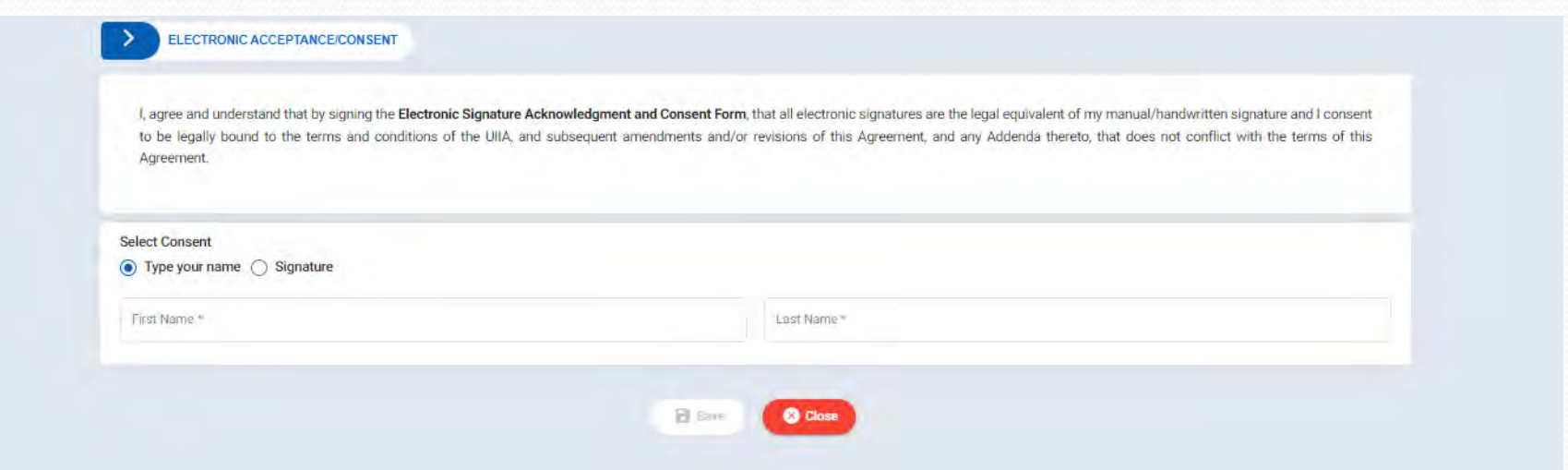

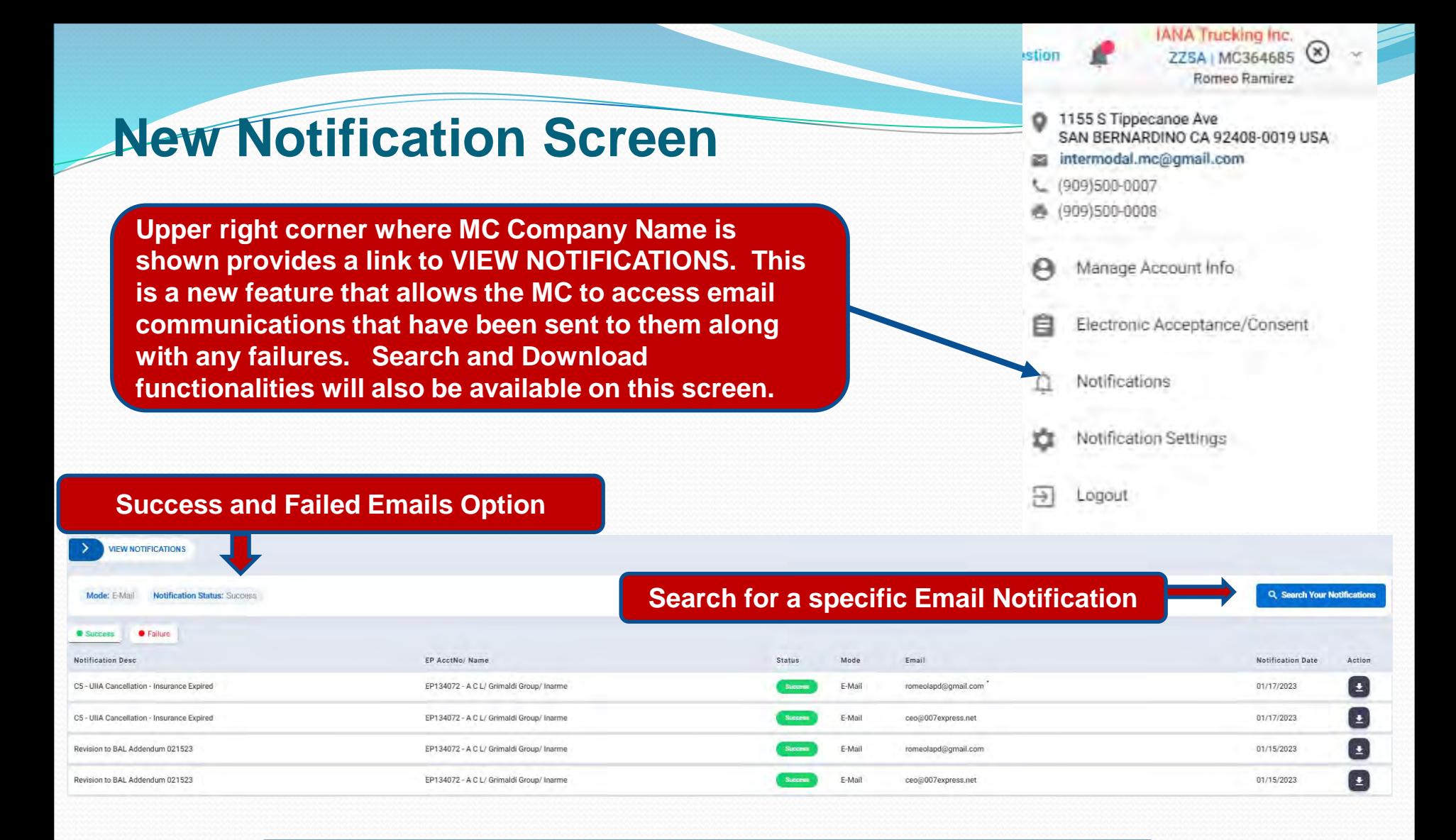

**Notifications include description of notification, name of EP if notice is related to suspension/reinstatement, status of email (success or fail), e-mail address communication was sent to along with the date of the message. In addition, user would have the ability to download a copy of the notice.** 

### **New Feature – Notification Settings DVER & ERLD**

**A new feature will provide MCs with access to the Driver Vehicle Examination Reports (DVERs). This is citation that is associated with roadside inspections. If a citation is assigned to the MC's DOT Number, then a copy of the DVER can be transmitted to the via e-mail and they will also be able to view online.** 

**IANA has a direct electronic communication link with FMCSA to receive the DVERs. To begin receiving DVERs via e-mail that are assigned to your US DOT, click on Notification Settings below and then enter the e-mail address where you would like thse messages to be sent.** 

**MCs can also identify the e-mail addresses they want to receive notifications regarding changes in the Equipment Return Location Directory (ERLD). Multiple emails can be entered as long as they are separated by a semicolon.** 

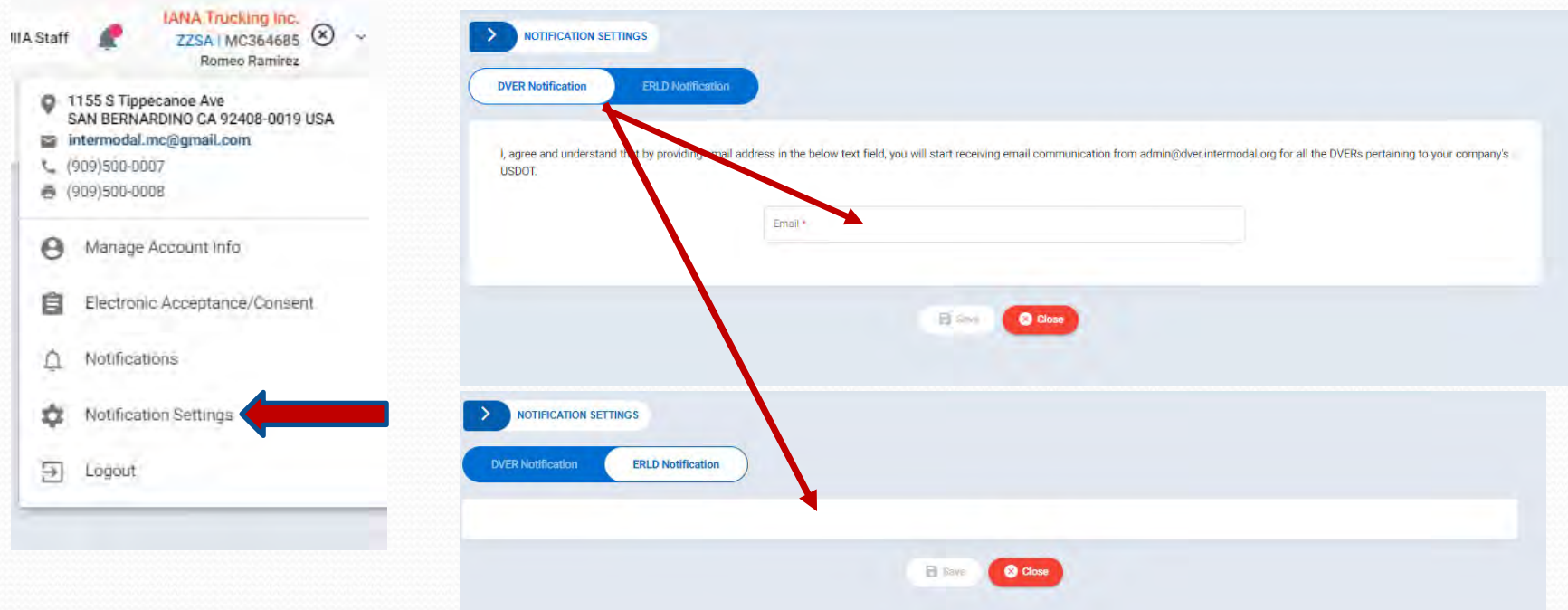

### **New Feature – Access to DVERs**

**DVERs access from the MC home page – See screen below:** 

#### **Driver Vehicle Examination Report (DVER) Link on home page**

**Total DVERs** 22 16414

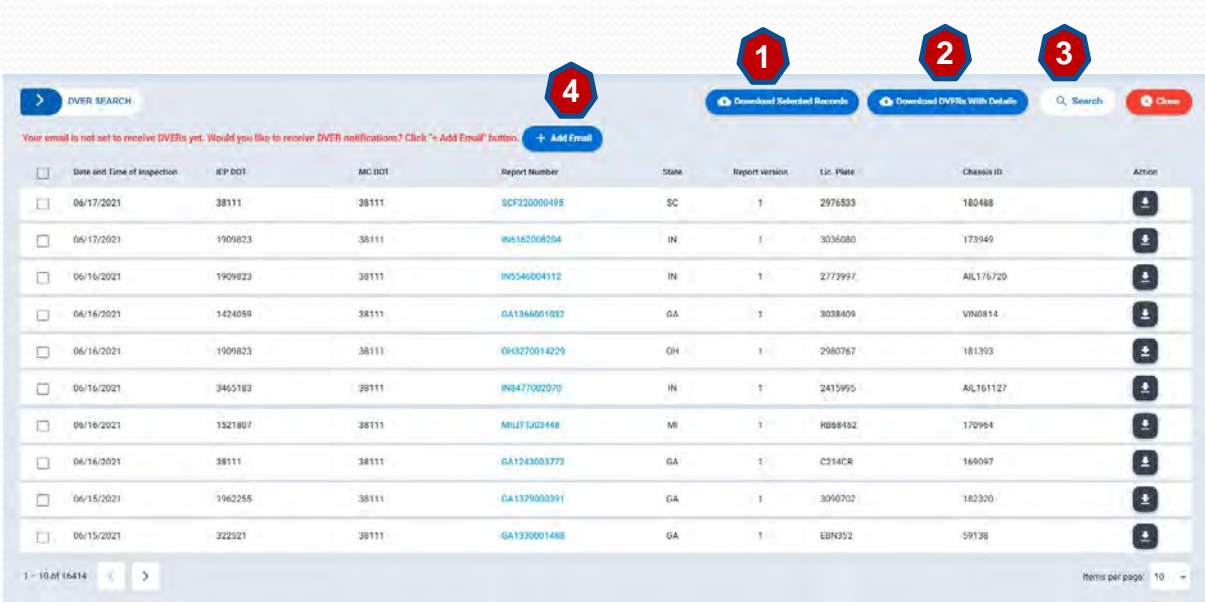

#### **DVER Actions**

- 1. Ability to download selected DVERs.
- 2. Download DVERs with full XML details in Excel file.
- 3. Search by specific parameters (state, date, IEP DOT, etc.)
- 4. Link to add email if you want DVERs sent to your company via email.

## **New Feature – Execute EP Addenda Online**

Motor Carriers that wish to do business with BNSF, CSX, Canadian National, Evergreen, Flexi-van Leasing, Kansas City Southern, Norfolk Southern or Union Pacific are required by these EPs to execute either an addendum and/or credit application before they will be approved to do business with the EPs.

In the new application, we have streamlined this process by introducing all online execution of this addl. paperwork for the MC. In addition, the system will automatically forward the appropriate paperwork to the specific EP for approval once the MC is active in our system and meets all requirements for the EP with except for the approval of the addenda/credit documentation.

#### Info MC Needs to Complete - EP Addenda/Credit Apps

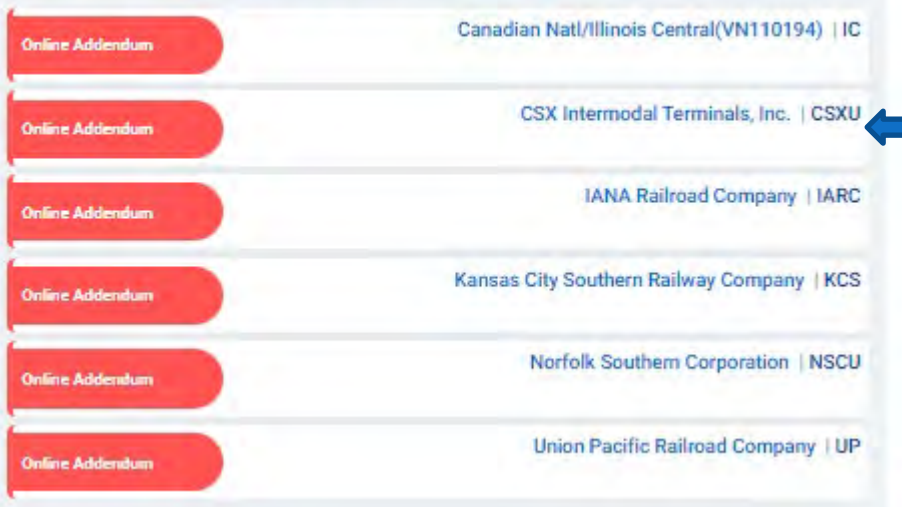

From the MC home page in the middle column the system will display if the MC needs to execute a specific addendum and/or credit application for an EP based on the EPs the MC selected that they wish to do business with under the UIIA. To initiate the process, click on the EP's company name.

### **New Feature – Execute EP Addenda Online – cont'd**

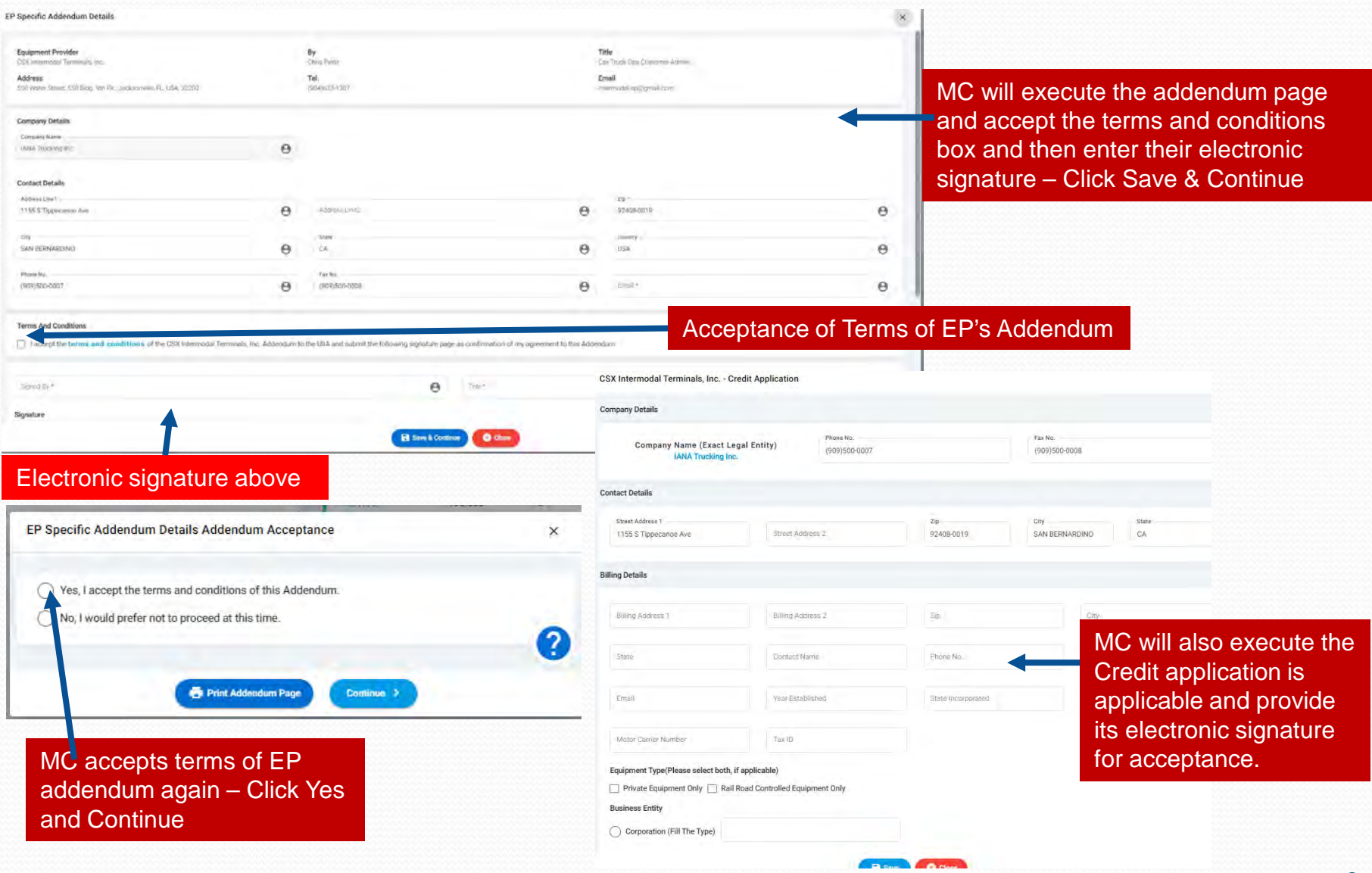

## **New MC Registration Process**

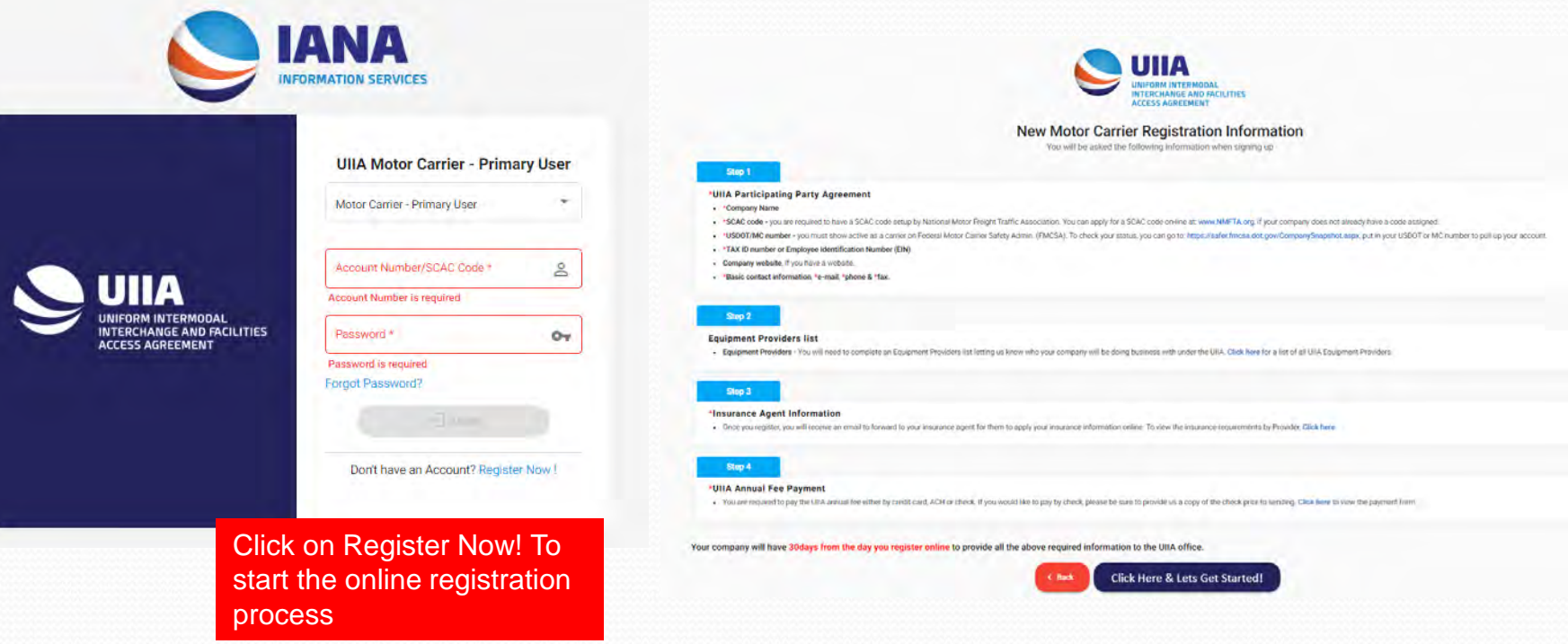

MC Instructional page that outlines the steps to participate in the UIIA – Click on "Click here & Let's Get Started to initiate the online registration

## **New MC Registration Process – cont'd**

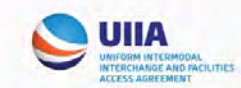

#### Step 1: UIIA Participating Party Agreement

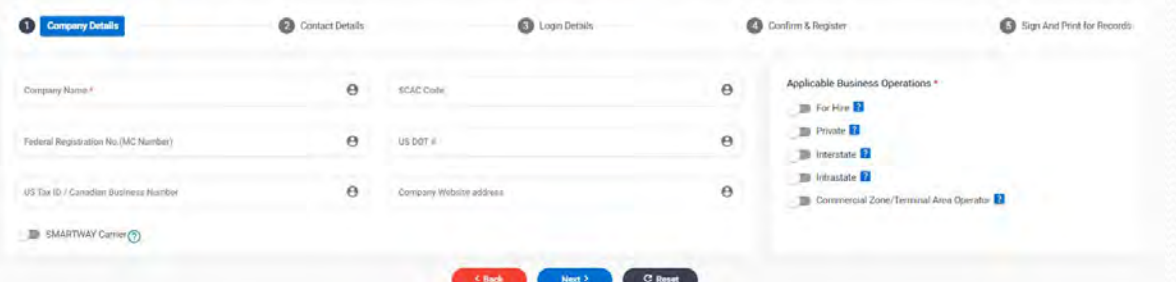

#### Fill in Company Details

#### Step 1: UIIA Participating Party Agreement

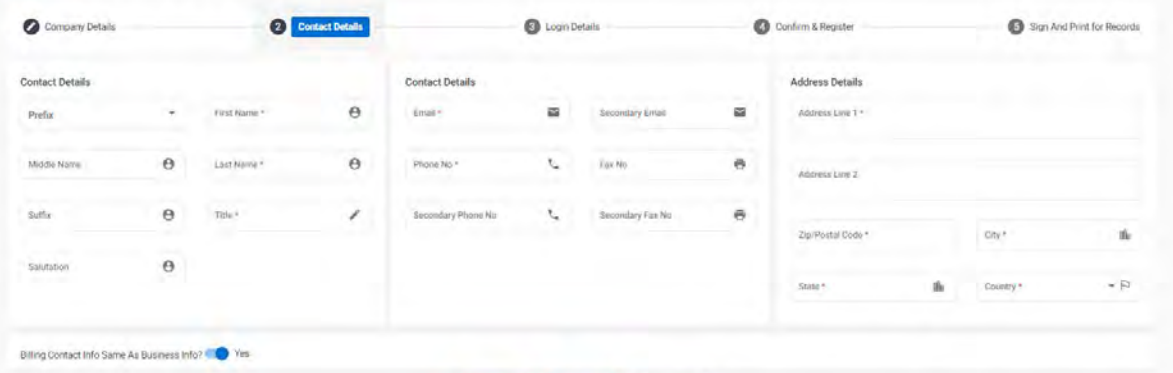

#### Fill in Contact & Address Details

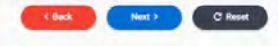

## **New MC Registration Process – cont'd**

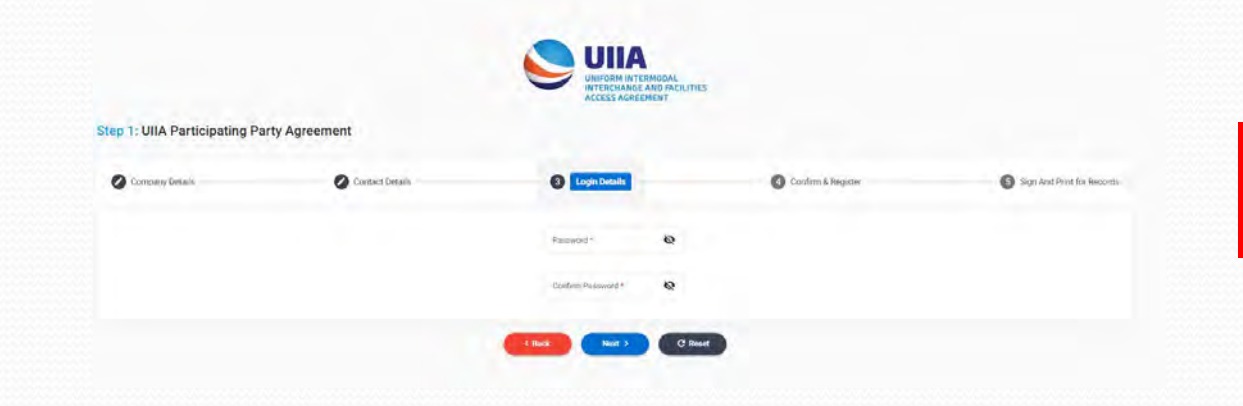

**ACCESS AGREEMENT** 

Create your company's Password for Accessing UIIA application

#### **Step 1: UIIA Participating Party Agreement**

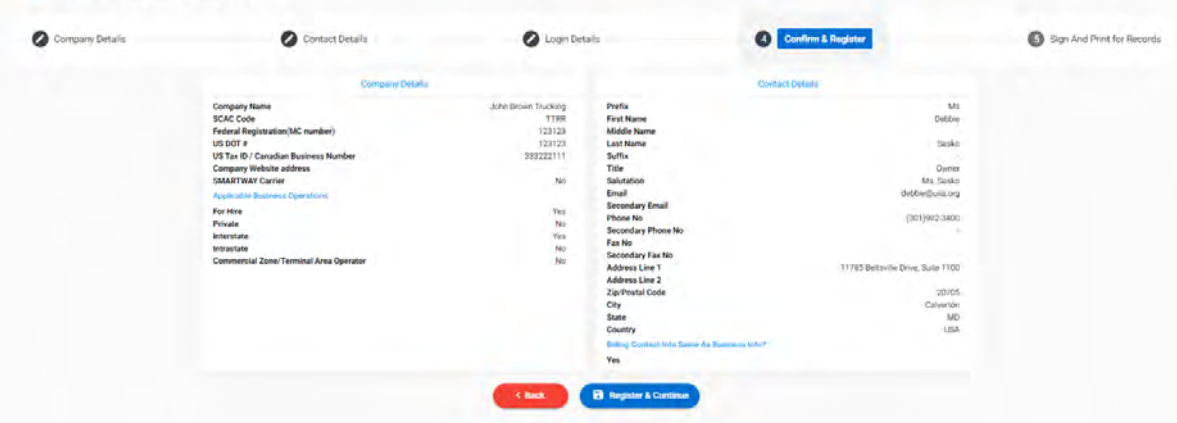

#### Confirm Registration Information and click on Register & Continue

### **New MC Registration Process – cont'd**

Accept the terms & conditions below:

I accept the terms and conditions of the UIIA and submit the following signature page as confirmation of my agreement to this Addendum

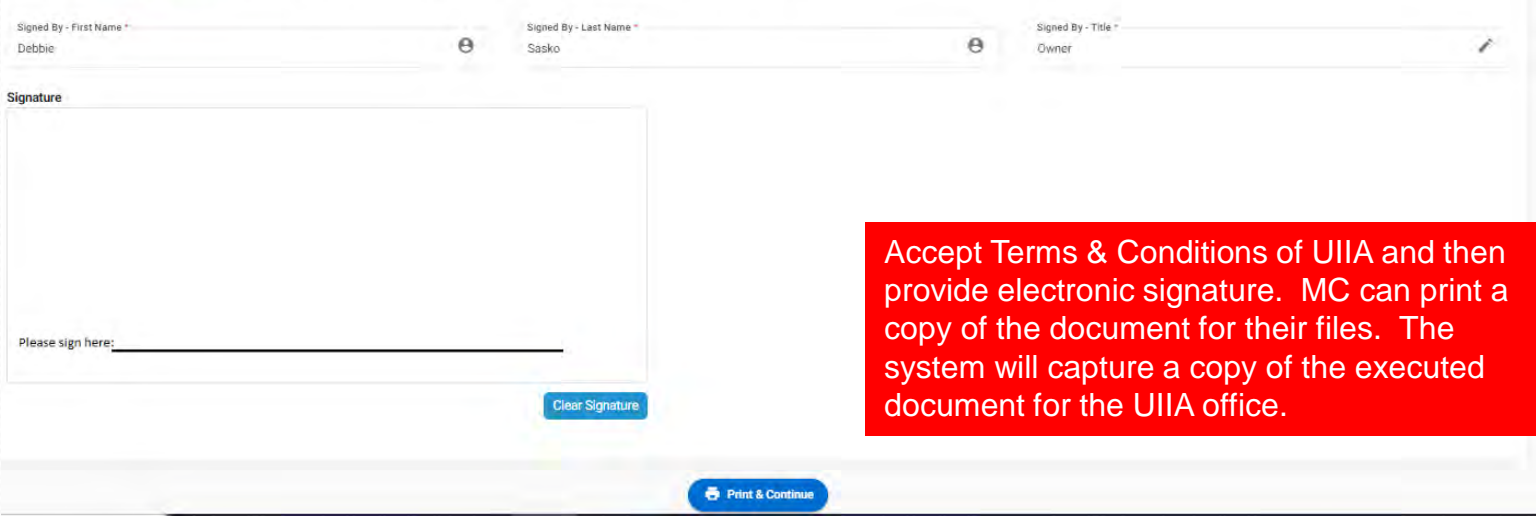

Once MC has provided its electronic signature then the account will be pending in the UIIA system. The MC will receive the following info:

- 1) An email identifying that they have a pending account and includes credentials on how to access your UIIA account.
- 2) A second e-mail with your Insurance Agent Code. This is the code the MC will need to provide to its insurance agent along with the MC's SCAC Code. The agent will need this information to submit your insurance online through the UIIA web portal.